# Installing Android Studio

#### *By Tariq Mahmood Rana (September 2019)*

YoucandevelopAndroidapplicationsonyourown computer.Thestepsbelowwillguideyouon downloading, installing, and configuring the needed tools. Note: The screenshots below were taken on aWindows machine, but the instructions also apply to systems running Linux or OSX.

### 1. Download Android Studio

To develop Android applications, you need an IDE, Android SDK tools, and Android APIs. The Android Studio bundle contains all these components. An open-source JDKis also included, so you do not need to download it separately. The Android Studio installer can be downloaded at the following URL:

<https://developer.android.com/studio/index.html>

Click "DownloadAndroidStudio",acceptthetermsandconditions,andproceedwiththedownload. The download might take a while, as it is about 700 MB. Run the installer after the download is finished.

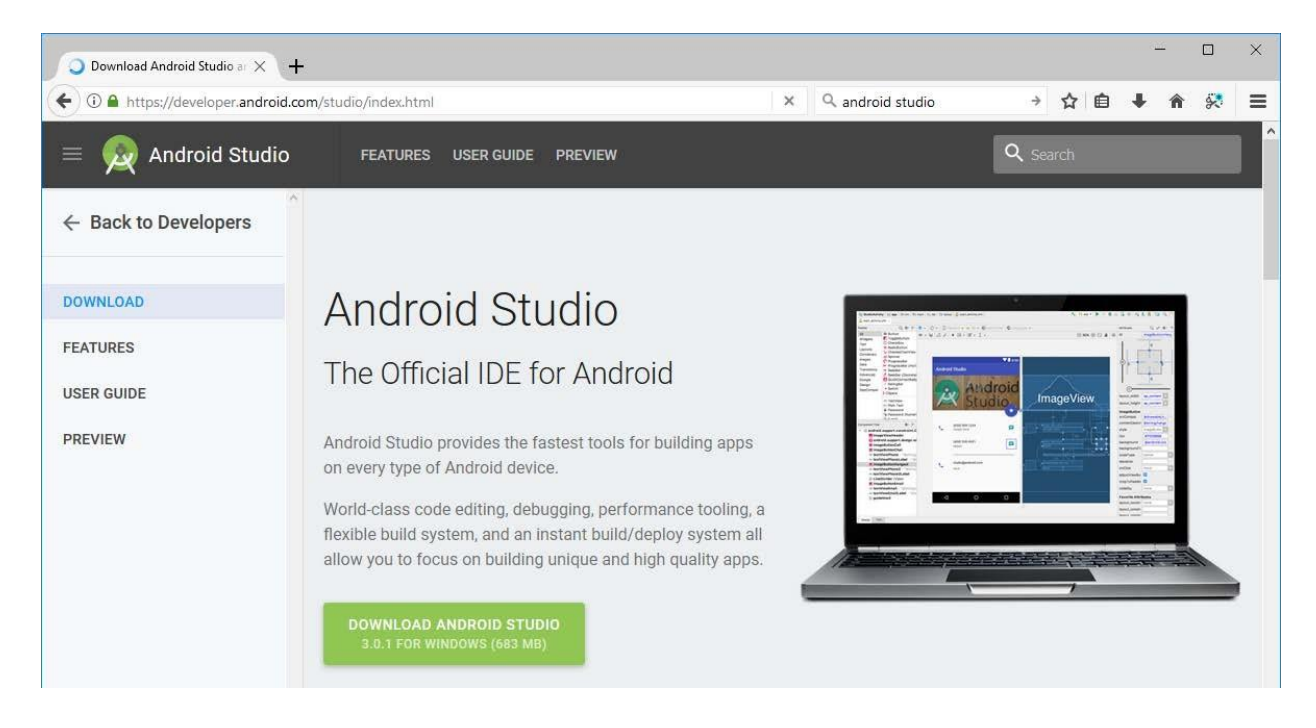

## 2. Install Android Studio

When running the installer, we recommend using the default values, as shown below. Once installed, AndroidStudio will run, and launch a setup wizard to download additional components.

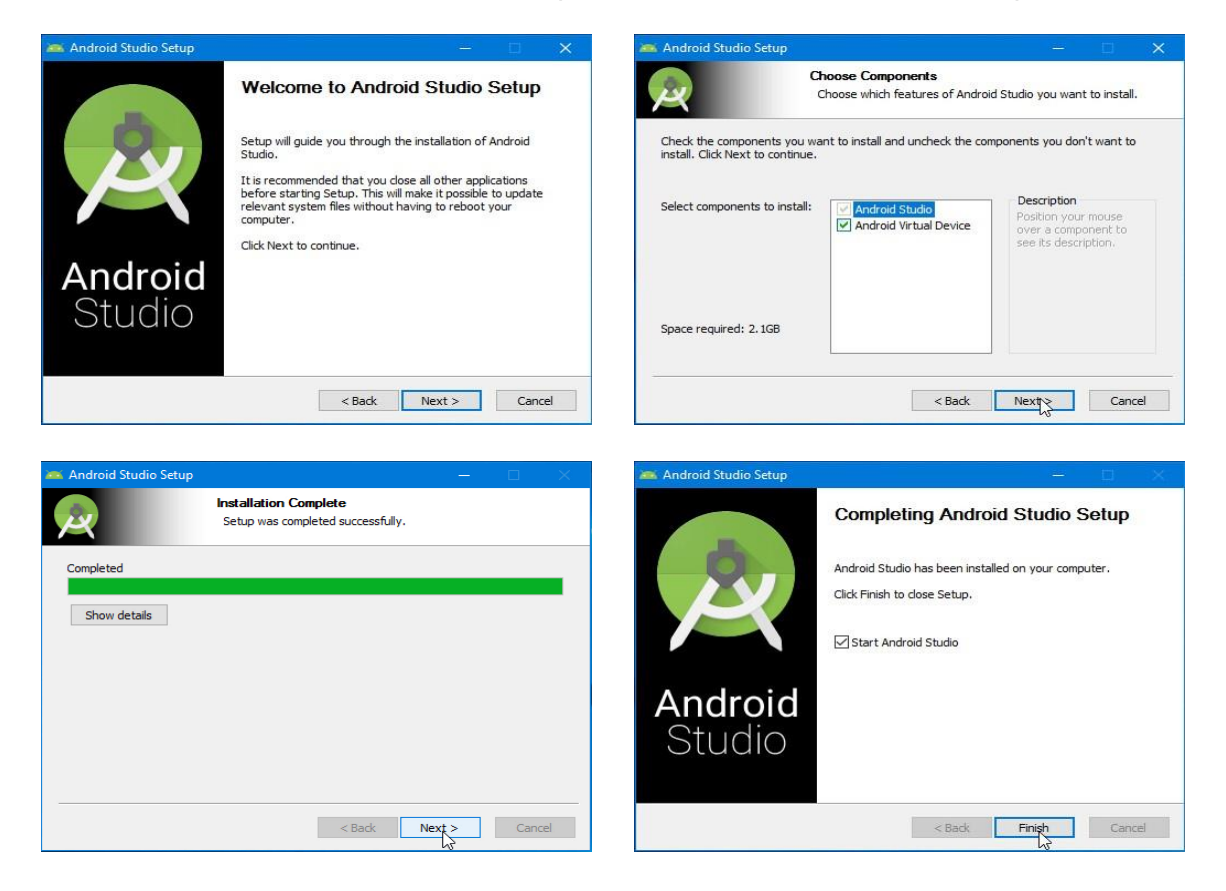

## 3. Run Android Studio SetupWizard

When you first start Android Studio, it will offer to import any previous settings. Since this is likely your first installation, there are no settings to import. Again, just accept the default option and continue.

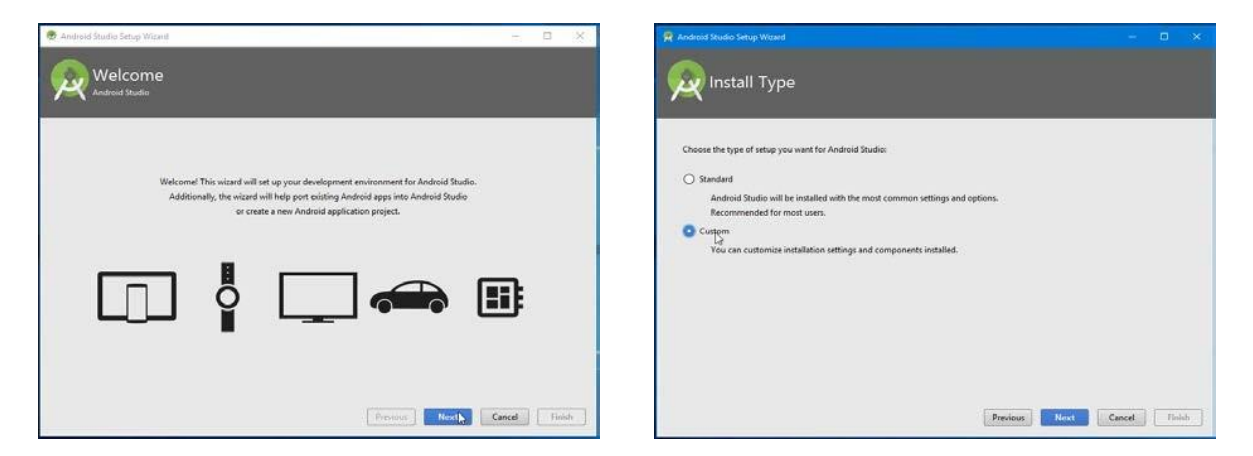

Next,selecttheUItheme. Choosewhicheveroneyouprefer--thisissimplyamatterofpreference. On thenextscreen,selecttheoptiontoinstallanAndroidVirtualDevice. YouwillneedanactualAndroid device for this course, but this virtual device can be useful.

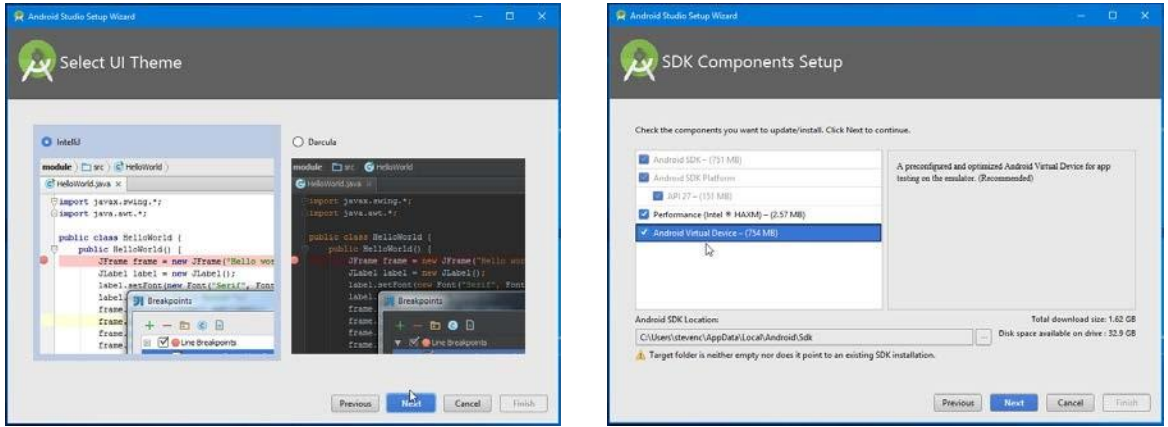

AccepttherecommendedRAMsizefortheemulator,andclick"Next"toseeasummaryofthe components to be downloaded. The additional components total about 1.8 GB in size.

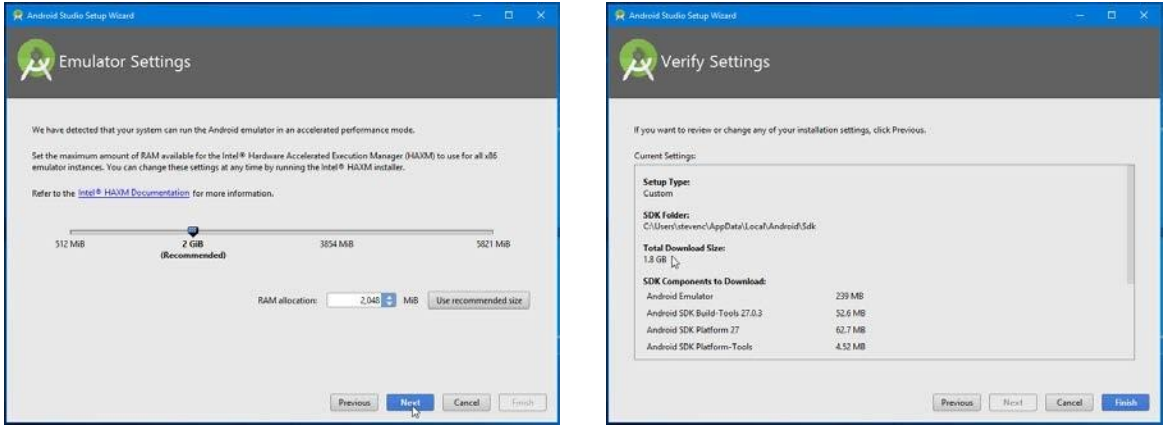

Whenthedownloadbegins,theprogressbarmightappeartofreeze,butdonotworry--thedownload is progressing. Once installation is complete, click "Finish".

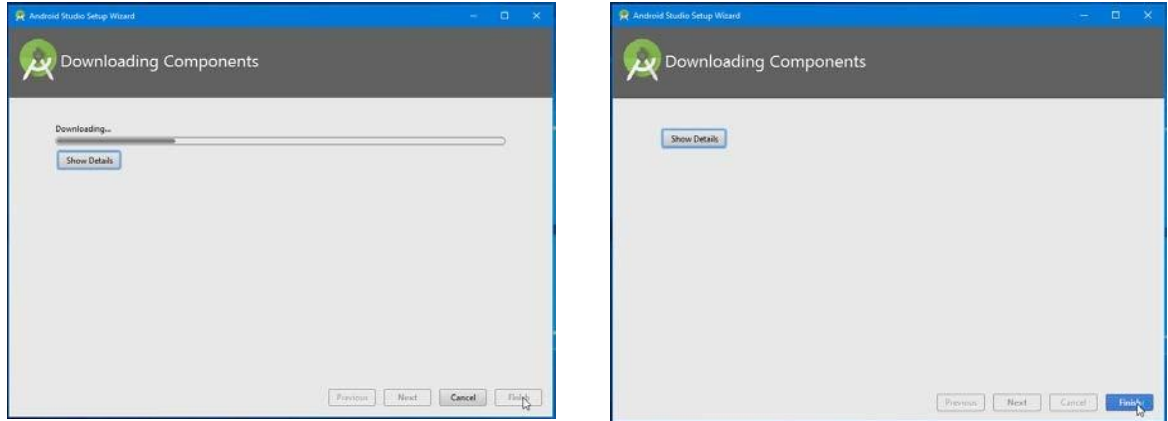

## 4. Begin Developing

With Android Studio installed, you may now develop Android applications. From here, you can continue with other course guides, tutorials, or exercises.

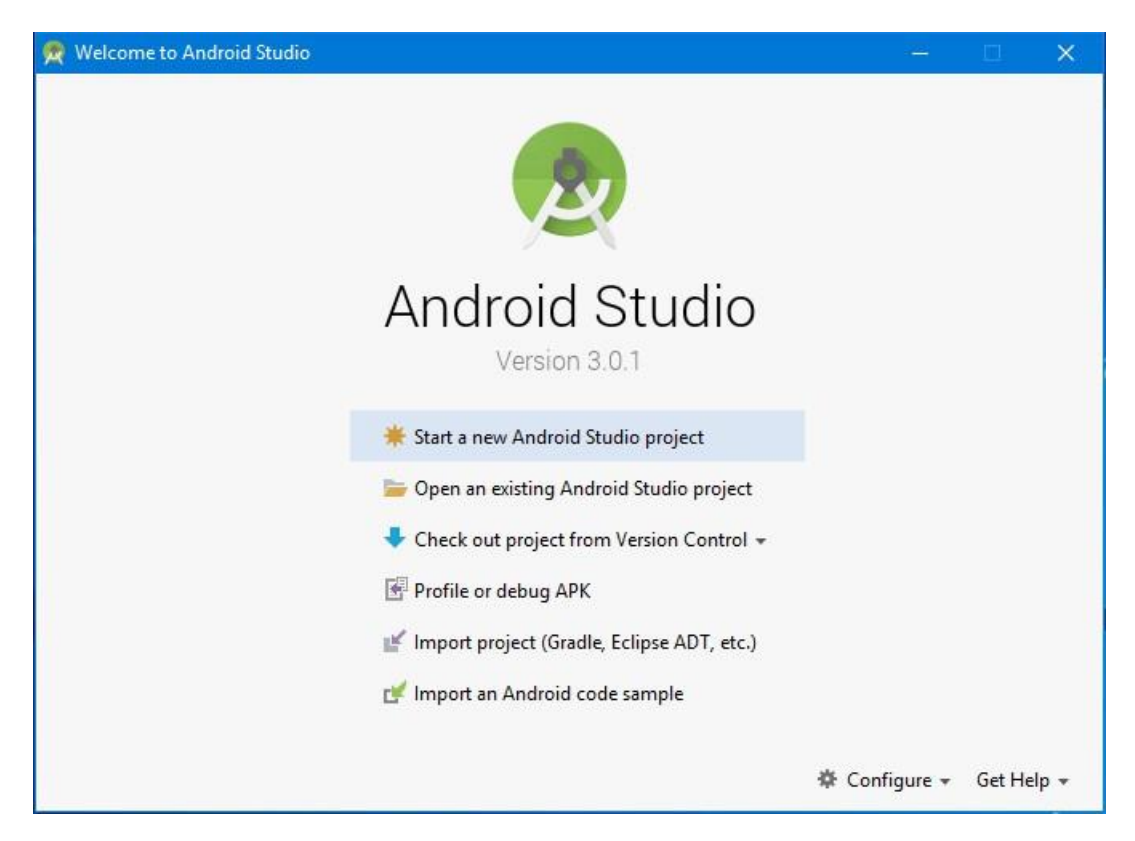

### Create a project

Android Studio makes it easy to create Android apps for various form factors, such as handsets, tablets, TV, and Wear devices.

This page shows you how to start a new Android app project or import an existing project.

If you don't have a project opened, Android Studio shows the Welcome screen, where you can create a new project by clicking **Start a new Android Studio project**.

If you do have a project opened, you start creating a new project by selecting **File > New > New Project** from the main menu.

You should then see the **Create New Project** wizard, which lets you choose the type of project you want to create and populates with code and resources to get you started. This page guides you through creating a new project using the **Create New Project** wizard.

#### Choose your project

In the **Choose your project** screen that appears, you can select the type of project you want to create from categories of device form factors, which are shown as tabs near the top of the wizard. For example, figure 1 shows a project with a basic Android Activity for a phone and tablet selected.

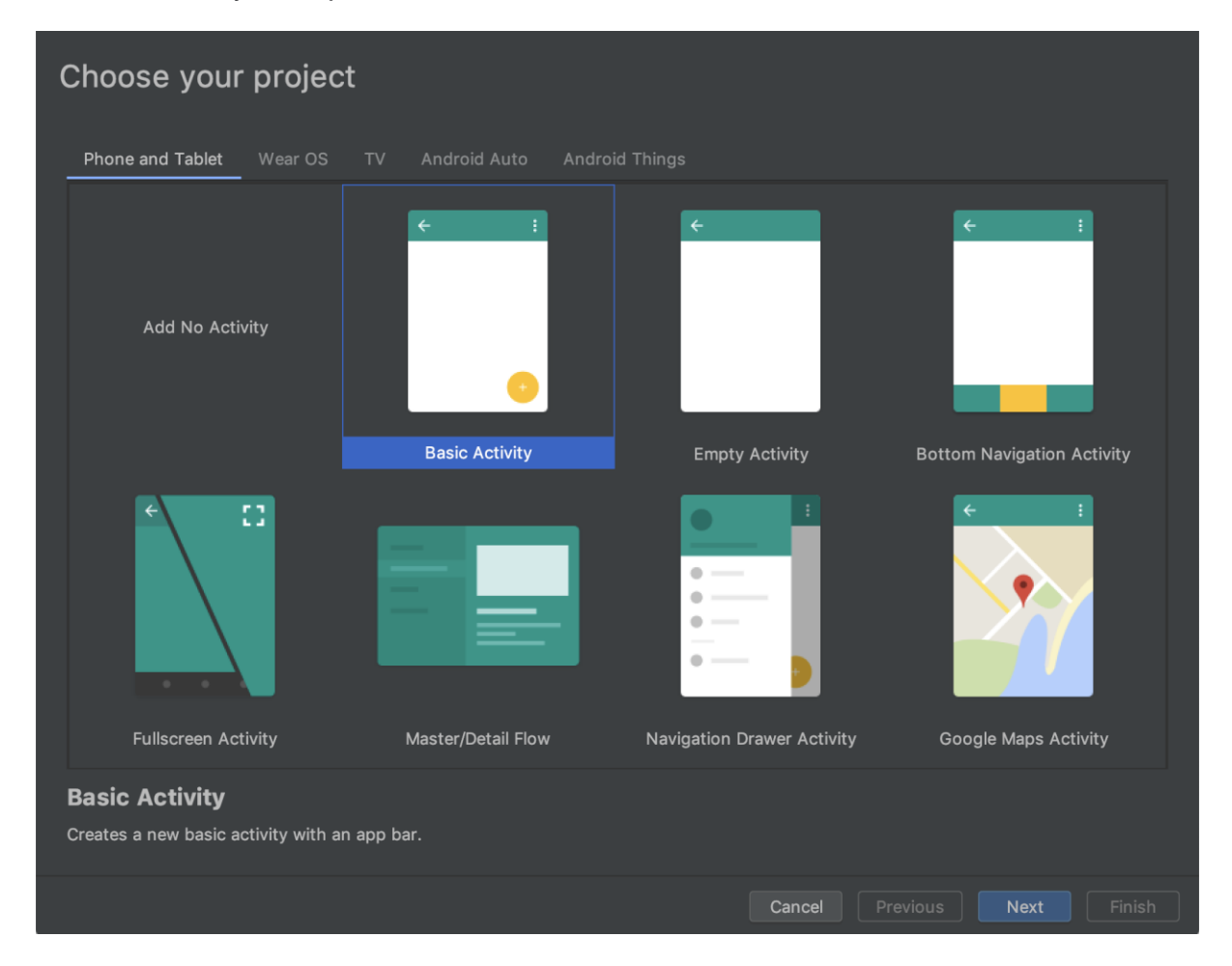

Figure 1. In the first screen of the wizard, choose the type of project you want to create.

By selecting the type of project you want to create, Android Studio can include sample code and resources to help you get started.

After you make a selection, click **Next**.

## Configure your project

The next step is to configure some settings and create your new project, as described below and shown in figure 2.

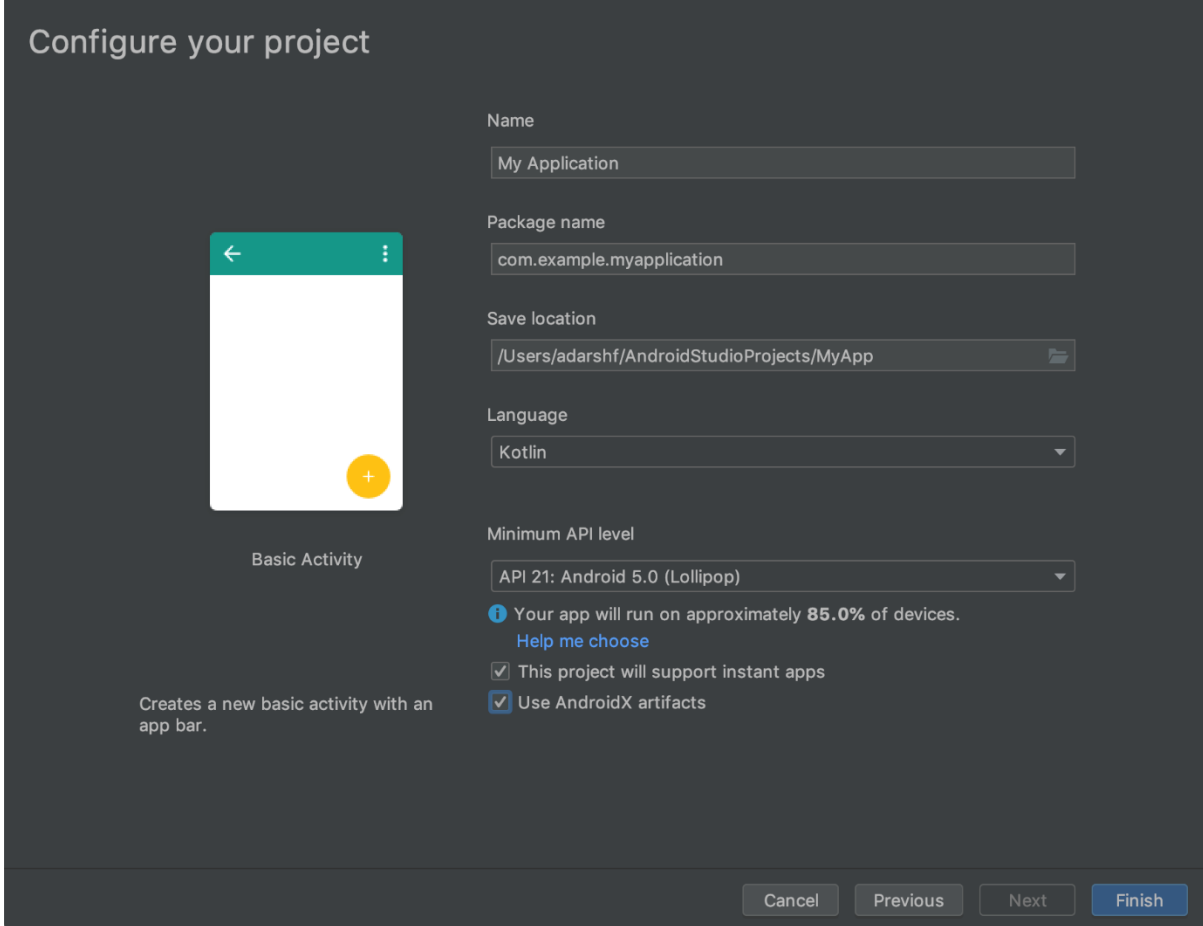

**Figure 2.** Configure your new project with a few settings.

- 1. Specify the **Name** of your project.
- 2. Specify the **Package name**. By default, this package name also becomes your [application ID,](https://developer.android.com/studio/build/application-id) which you can change later.
- 3. Specify the **Save location** where you want to locally store your project.
- 4. Select the **Language** you want Android Studio to use when creating sample code for your new project. Keep in mind, you are not limited to using only that language creating the project.
- 5. Select the **Minimum API level** you want your app to support. When you select a lower API level, your app can rely on fewer modern Android APIs. However, a larger percentage of Android devices are able to run your app. The opposite is true when selecting a higher API level. If you want to see more data to help you decide, click **Help me choose**.
- 6. If the type of project you've selected supports instant experiences though [Google](https://developer.android.com/topic/google-play-instant/overview)  [Play Instant,](https://developer.android.com/topic/google-play-instant/overview) and you want to enable it for your app, check the box next to **This project will support instant apps**.
- 7. If you want your project to use AndroidX libraries by default, which are improved replacements of the Android Support libraries, check the box next to **Use AndroidX artifacts**.
- 8. When you're ready to create your project, click **Finish**.

Android Studio creates your new project with some basic code and resources to get you started.

#### Import an existing project

To import an existing, local project into Android Studio, proceed as follows:

- 1. Click **File** > **New** > **Import Project**.
- 2. In the window that appears, navigate to the root directory of the project you want to import.
- 3. Click **OK**.

Android Studio then opens the project in a new IDE window and indexes its contents.

If you are importing a project from version control, use the **File** > **New** > **Project from Version Control** menu.

#### Google Play Instant

Google Play Instant enables native apps and games to launch on devices running Android 5.0 (API level 21) without being installed. You can build these types of experiences, called *instant apps* and *instant games*, using Android Studio. By allowing users to run an instant app or instant game, known as providing an *instant experience*, you improve your app or game's discovery, which helps drive more installations and acquire more active users.

This guide presents an overview of the Google Play Instant experience.

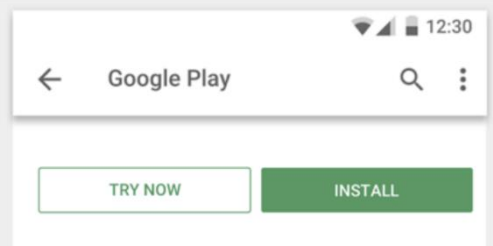

**Figure 1.** The **Try Now** button that appears on an instant-enabled app or game's page on Google Play

#### How the instant experience works

With Google Play Instant, users can tap on a **Try Now** button or a website banner to try an app or game without installing it first. Figures 1 and 2 show examples of these discovery surfaces.

When Google Play receives one of these requests for an instant app or game, it sends the necessary files to the Android device that sent the request. The device then runs the app or game.

#### Android Jetpack

Jetpack is a suite of libraries, tools, and guidance to help developers write highquality apps easier. These components help you follow best practices and simplify complex tasks, so you can focus on the code you care about.

Jetpack comprises the [androidx.\\*](https://developer.android.com/jetpack/androidx) package libraries. This means that it offers backward compatibility and is updated more frequently than the Android platform, making sure you always have access to the latest and greatest versions of the Jetpack components.

#### AndroidX

AndroidX is the open-source project that the Android team uses to develop, test, package, version and release libraries within [Jetpack.](https://developer.android.com/jetpack)

AndroidX is a major improvement to the original Android [Support Library.](https://developer.android.com/topic/libraries/support-library/index) Like the Support Library, AndroidX provides backwards-compatibility across Android releases. AndroidX fully replaces the Support Library by providing feature and new libraries.